## ACCESS ALL SOLICITATIONS: OTHER BIDS — page 1 of 6

You have the opportunity to look at and respond to any solicitation offered by the City of San Antonio (COSA). You will automatically be notified of any solicitations with NIGP codes contained on your SAePS vendor profile using the My Bids tab (see the My Bids user guide).

It's easy to access any other solicitation (also referred to as a RFx), even if it does not contain your NIGP codes, using the Other Bids tab.

Log onto SAePS: <a href="https://supplierservice.sanantonio.gov/irj/portal">https://supplierservice.sanantonio.gov/irj/portal</a>

#### Click on the OTHER BIDS tab on the top menu bar

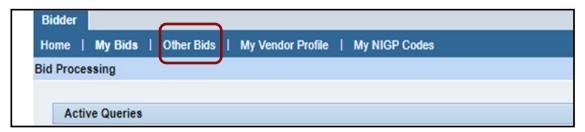

The SAePS portal will load all bids: it may take a few minutes for all of them to appear. You will see the message *Public Rfx bids Refresh is running*, which is highlighted in yellow below. A list of solicitations will appear.

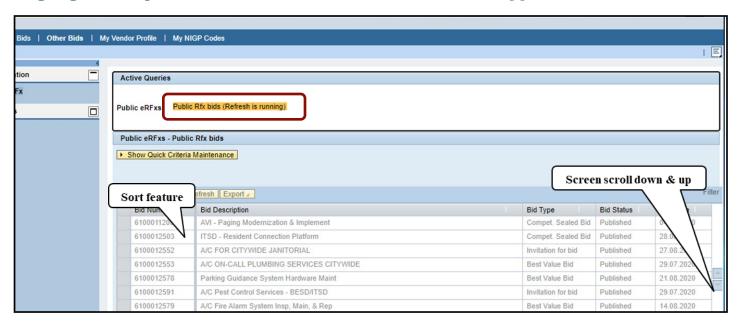

## **SEARCH FOR SOLICITATIONS**

Click on the SORT feature to sort by Bid Number

Use the SCROLL feature to peruse the list of available solicitations

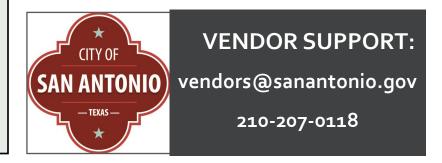

#### ACCESS ALL SOLICITATIONS: OTHER BIDS - page 2 of 6

If you find a RFx that you want to participate in, you must move it to your My Bids tab.

Select the solicitation that you want to participate in by clicking on the empty box immediately to the left of the Bid Number indicated by "Click Here" below

#### Click on the ADD TO MY BIDS button to move the solicitation to your My Bids

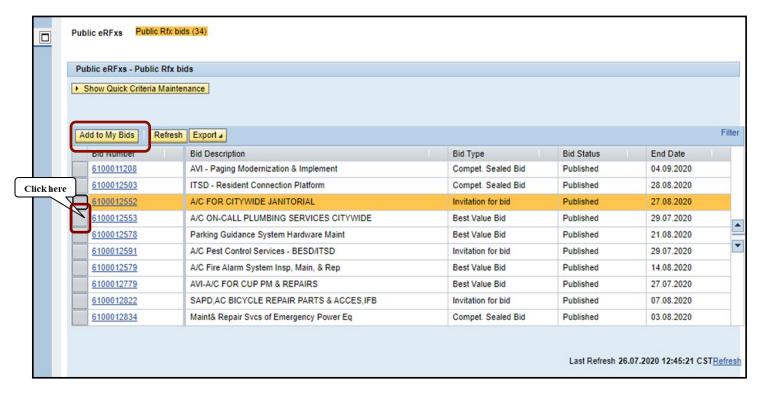

Once you have selected ADD TO MY BIDS, SAePS will send you messages (such as those in the image below) that:

- Encourage you to add the solicitation's NIGP codes to your vendor profile [refer to the <u>NIGP</u> <u>Codes User Guide</u>]
- Confirm that the selected solicitation was added to your My Bids tab

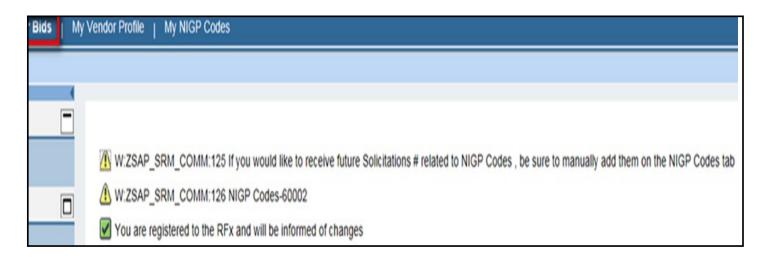

## ACCESS ALL SOLICITATIONS: OTHER BIDS - page 3 of 6

You will view and work with the solicitation in your MY BIDS tab

# Click on MY BIDS to view the solicitation. If it does not appear, click the REFRESH button.

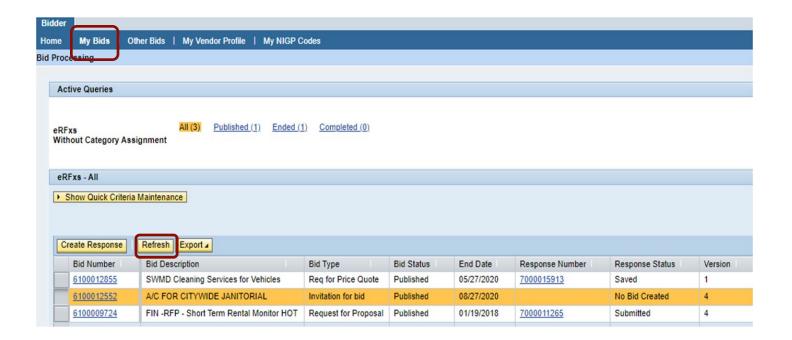

#### IF YOU HAVE PROBLEMS SEEING BIDS

See the last page of this guide for troubleshooting tips

#### ACCESS ALL SOLICITATIONS: OTHER BIDS - page 4 of 6

#### VIEW SOLICITATION DETAILS

Click on BID NUMBER to open RFx documents, see opening and closing dates, and other information as shown on previous page

# Find submission deadline by clicking on RFX INFORMATION tab

Submission Deadline: The date and time by when all RFx submission steps must be fully completed

Opening Date: When COSA's

Purchasing Division will verify submissions

Time: All times listed on SAePS are
Central Time; stated on a 24-hour clock

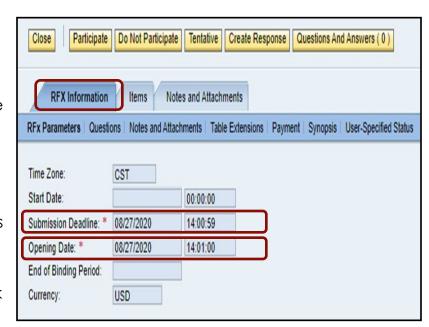

# Close Participate Do Not Participate Tentative Create RFX Information Items Notes and Attachments RFx Parameters | Questions | Notes and Attachments | Table Extens

#### **RECOMMENDATION:**

Download and save RFx documents/ attachments to your computer. They will be easier to reference and use as you work on your response.

# View, download and save RFx documents Click on the NOTES AND ATTACHMENTS tab to see a list of documents associated with the RFx. These may include:

Main solicitation document

Requirements matrix

Utilization plan

Price schedule

Forms to be completed

# View by clicking on individual documents listed in the DESCRIPTION column

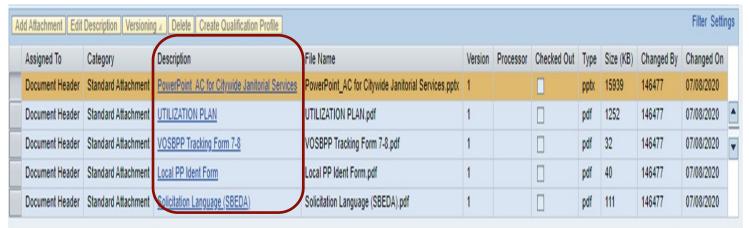

## IF YOU INTEND TO RESPOND TO THE SOLICITATION

Once you have reviewed the solicitation documents and requirements, you can tell us if you intend to participate in the solicitation. Click on the appropriate indicator button as shown below:

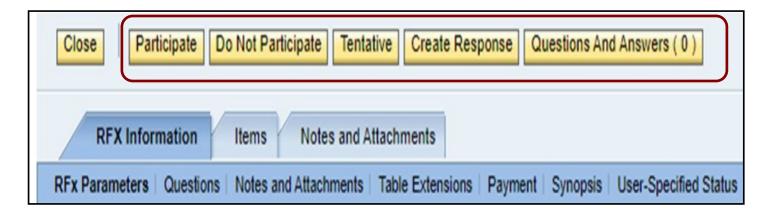

**PARTICIPATE:** Notifies the Purchasing Division that you intend to participate in the solicitation. You will receive any email reminders and updates related to the solicitation

**Reminder:** Download and save any RFx documents (found on the Notes and Attachments Tab) to your computer to make it easier to respond

**DO NOT PARTICIPATE:** Notifies the Purchasing Division that you will not respond to the solicitation. You will not receive any email reminders or updates related to the RFx

**TENTATIVE:** Select this option if you are undecided about participation. This allows you to receive email reminders and updates related to the solicitation. Download and save any RFx documents (found on the Notes and Attachments Tab) to your computer to make it easier to respond

CREATE RESPONSE: Click this when you are ready to start your actual bid response

**QUESTIONS AND ANSWERS:** The Procurement Specialist and their contact information is listed in the RFx document. Please send all questions directly to the Procurement Specialist as directed in the solicitation document. We recommend that you do not use the QUESTIONS AND ANSWER button.

When you are ready to start the solicitation response process, see

Create a Response to a Solicitation

#### IF YOU HAVE PROBLEMS SEEING BID INFORMATION

If you are not able to see solicitations in the My Bids tabs, there are a couple easy steps to take to resolve the issue.

#### Go to My BIDS tab

In the ACTIVE QUERIES box, make sure "All" is selected in the eRFxs field

In the BID STATUS field, select the "Current RFx" option

Click on the APPLY button; the bids should load

Click on the BID NUMBER to open a particular solicitation. You may need to allow pop-ups

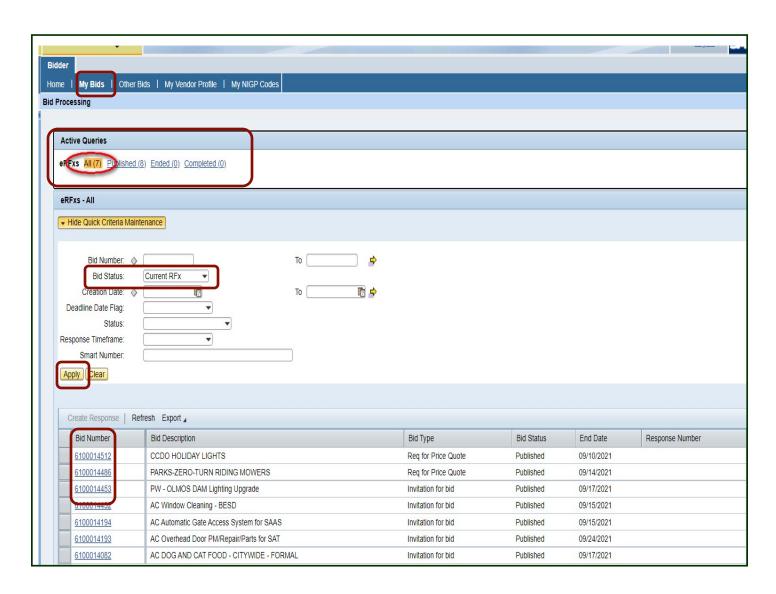